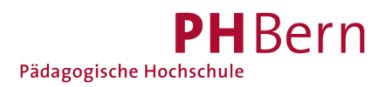

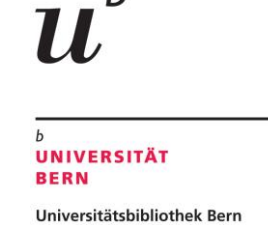

# **Registration SLSP with multiple organizational identities**

### **(e.g. being concurrently a university employee and a student; a member of several institutions)**

Are you simultaneously employed at a Swiss university/university of applied sciences AND a student at the same institution or at another university or university of applied sciences? Are you employed at several Swiss universities/universities of applied sciences? If any of these cases apply to you please follow these instructions:

#### **Step 1: SLSP Registration**

Register with SLSP as an employee or student by following this link: <https://registration.slsp.ch/?iz=ube>

Either

- a) by using an existing SWITCH edu-ID or
- b) creating an account with SWITCHaai

Complete the SLSP registration process. You will find Instructions on the University Bern [website.](https://www.unibe.ch/university/services/university_library/research/catalogs/new_catalogue_and_registration/index_eng.html)

## **Step 2: Link another "function" to your SWITCH edu-ID (quick guide):**

*The detailed instructions for step 2 can be found on the next page.*

a) Go to [https://eduid.ch](https://eduid.ch/) and log in with the account you used to register at SLSP.

b) Add another organisational identity to your account and save the data.

Now you are registered at SLSP with all the specified identities and benefit from the respective privileges.

# **Instructions to link multiple organisational identities**

1. Go to [https://eduid.ch](https://eduid.ch/) and log in with the account you used to register at SLSP.

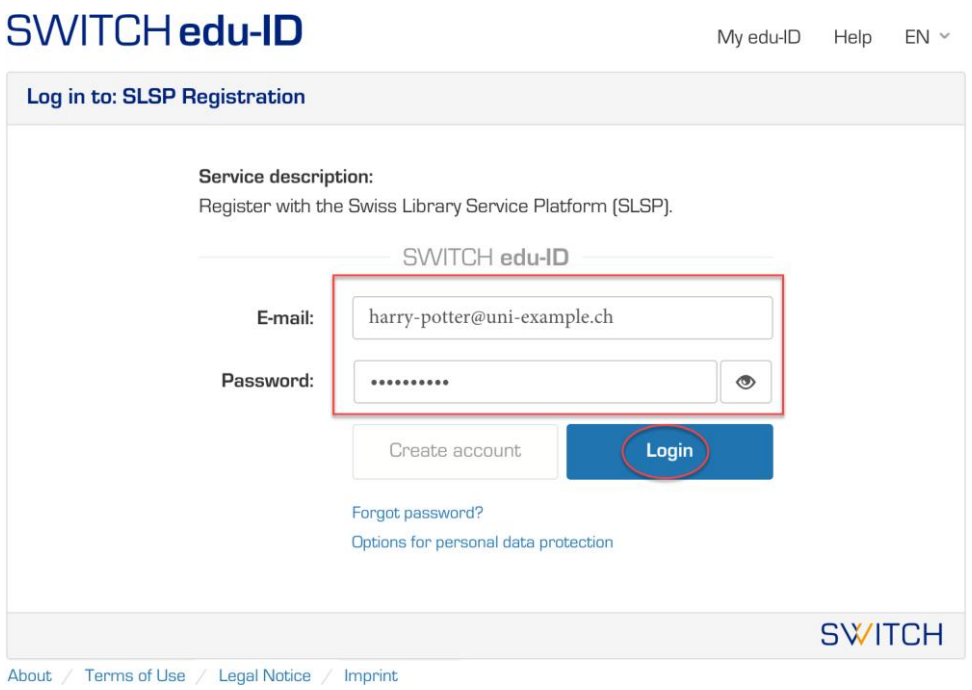

2. At the bottom of the page of your SWITCH edu-ID, you will find the option to add additional organisational identities. Click on the link to proceed.

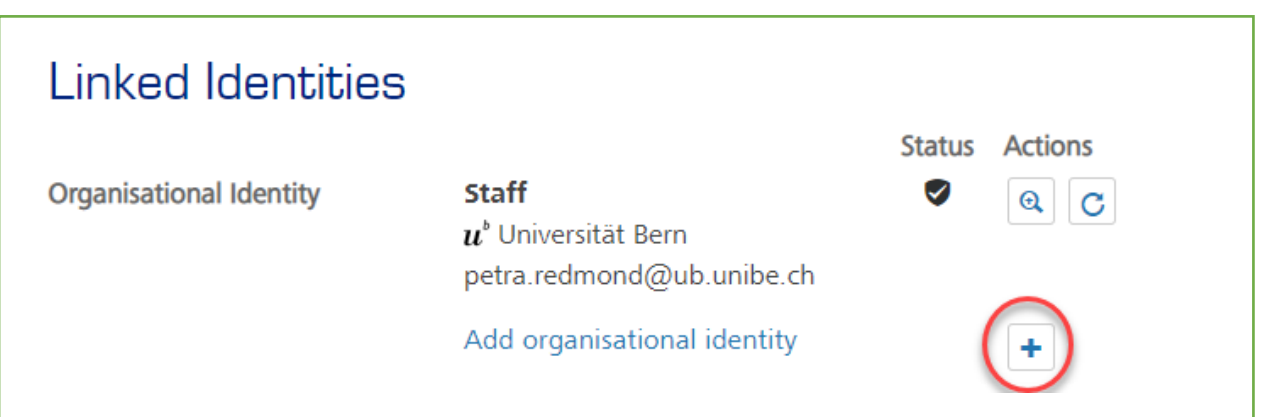

3. Choose your additional organisation and click on *proceed*.

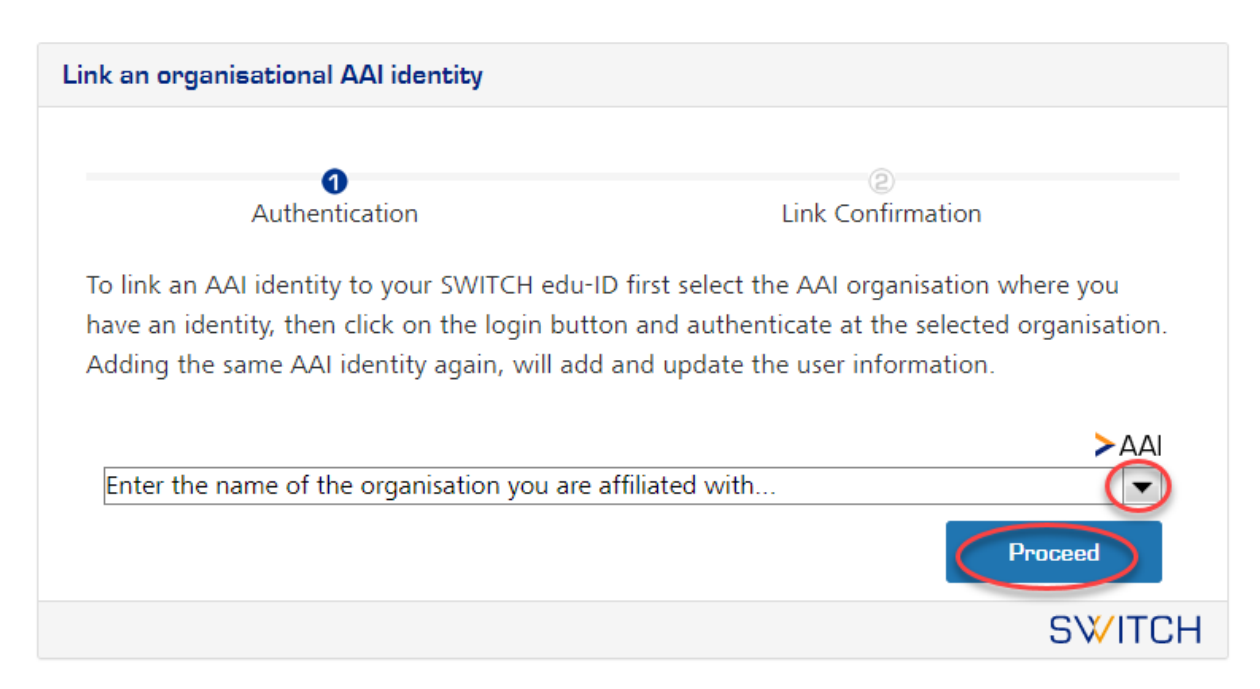

4. Fill in your login details from the organisation you have currently selected and not used beforehand.

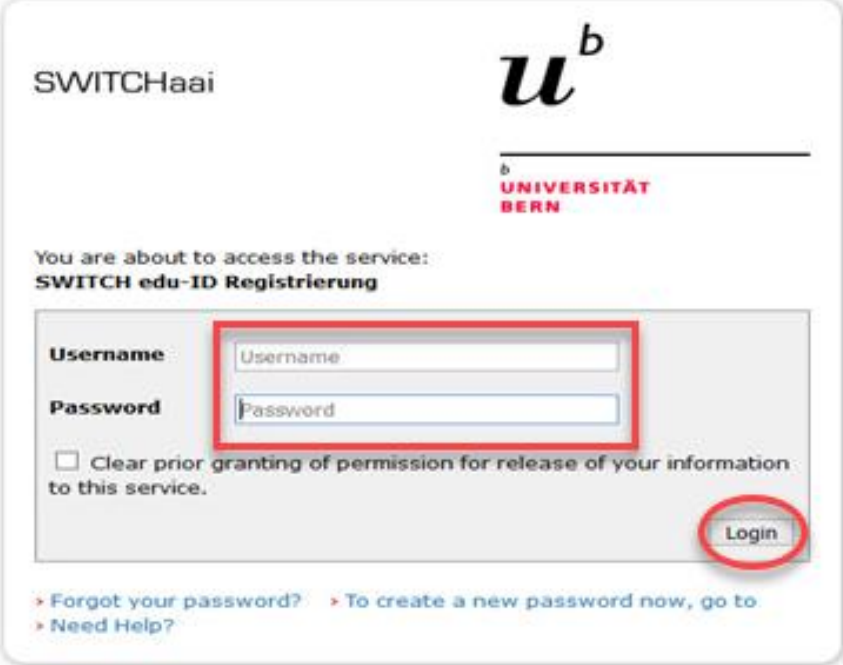

5. Confirm the data of your additional organisational identity.

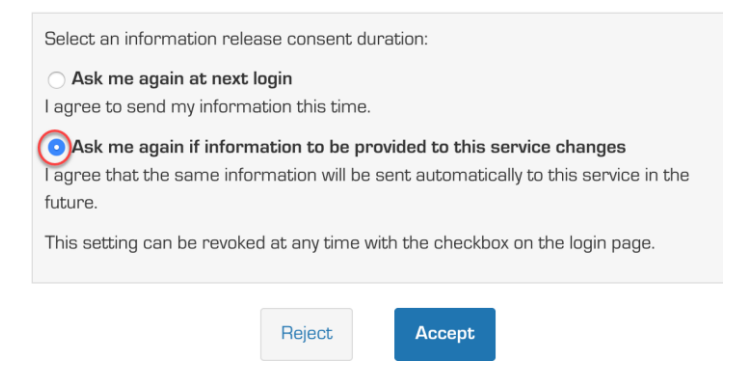

6. Agree to the linking of this data to your SWITCH edu-ID by clicking on *proceed* (weiter).

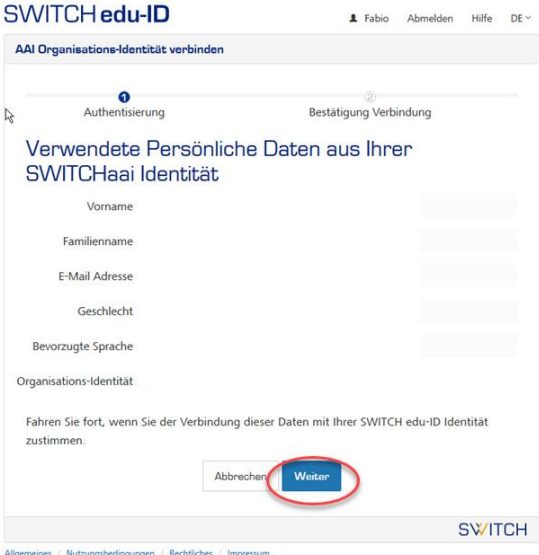

7. Your additional organisational identity should now be visible under *linked identities* (verlinkte Identitäten).

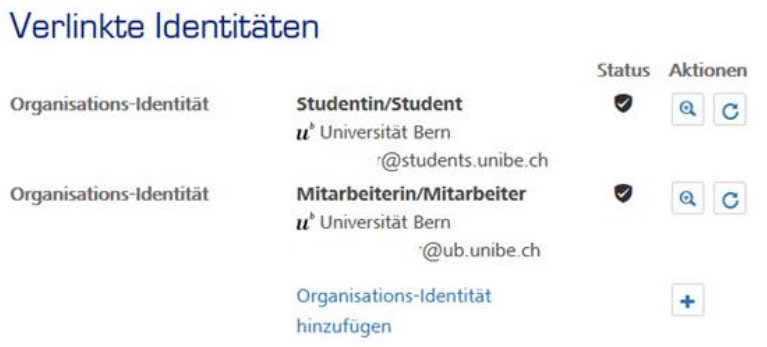

Other organisational identities can be added in the same way. The data provided from the additional organisational identities will be automatically synchronized at SLSP, allowing you to benefit from the respective privileges.